## **ToaccesstheDepartmentofFinancialServices'StateTrainingandTrackingSystem (STATS),navigatetothefollowingwebpage:**

**[https://stats.myfloridacfo.com](https://stats.myfloridacfo.com/)**

**1. Click on the "Sign up here" link on thehomepage.**

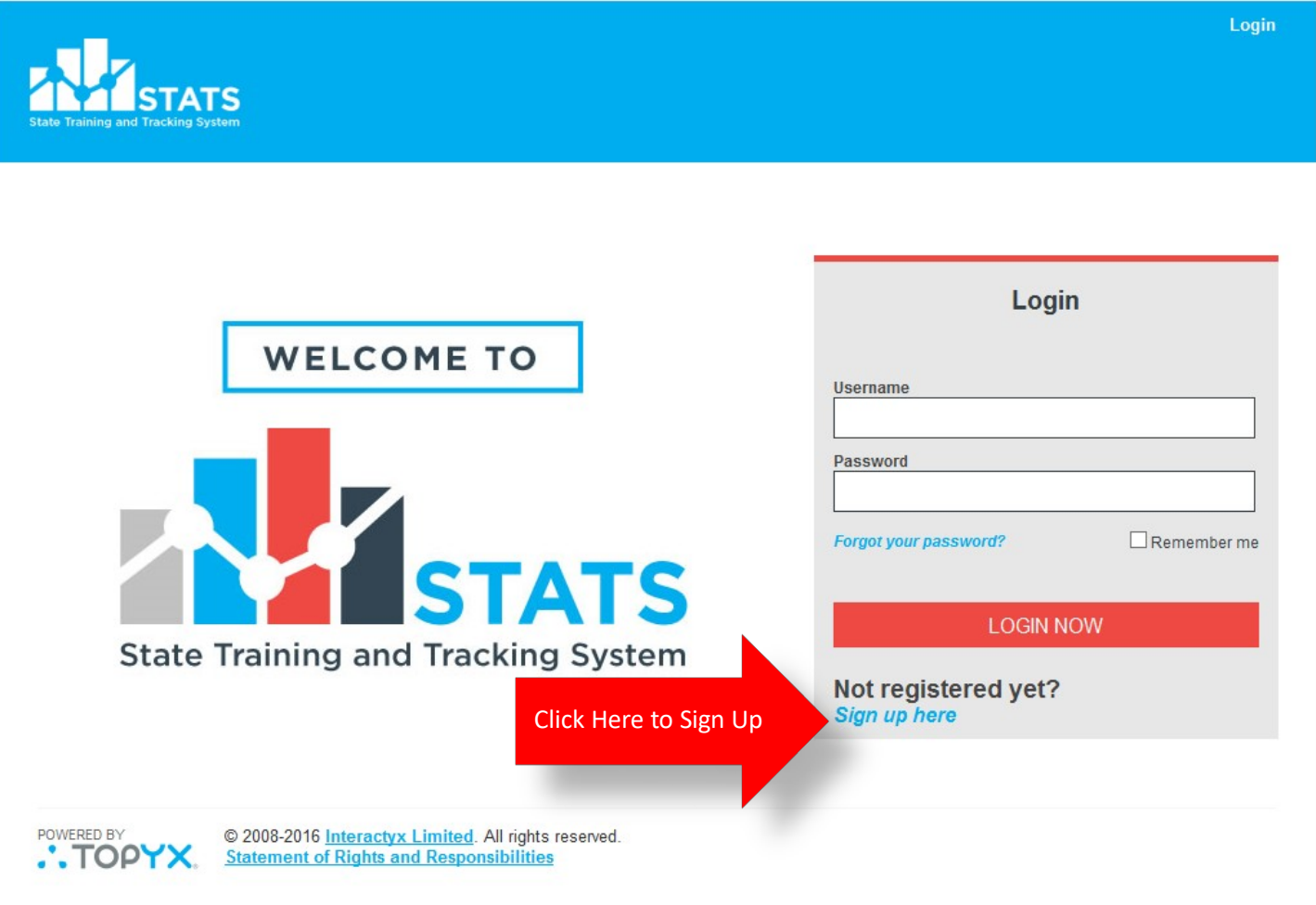

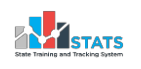

**2. On theuser signuppage,fillinalloftherequired informationmarkedwithan asterisk (\*).**

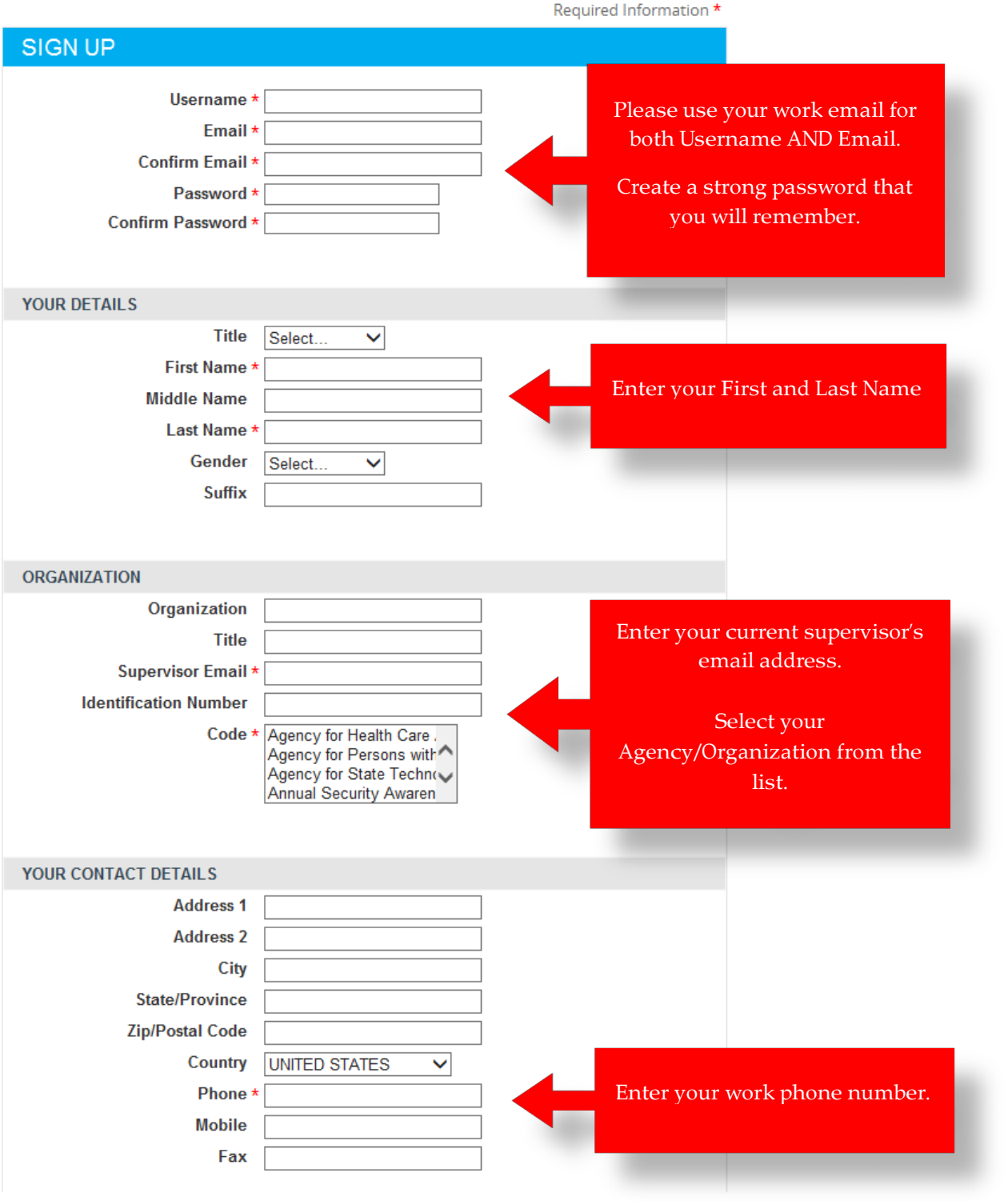

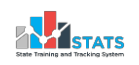

**3. Enter the text shown in the Security Check and click "Register" Note:thetextisnotcasesensitive.**

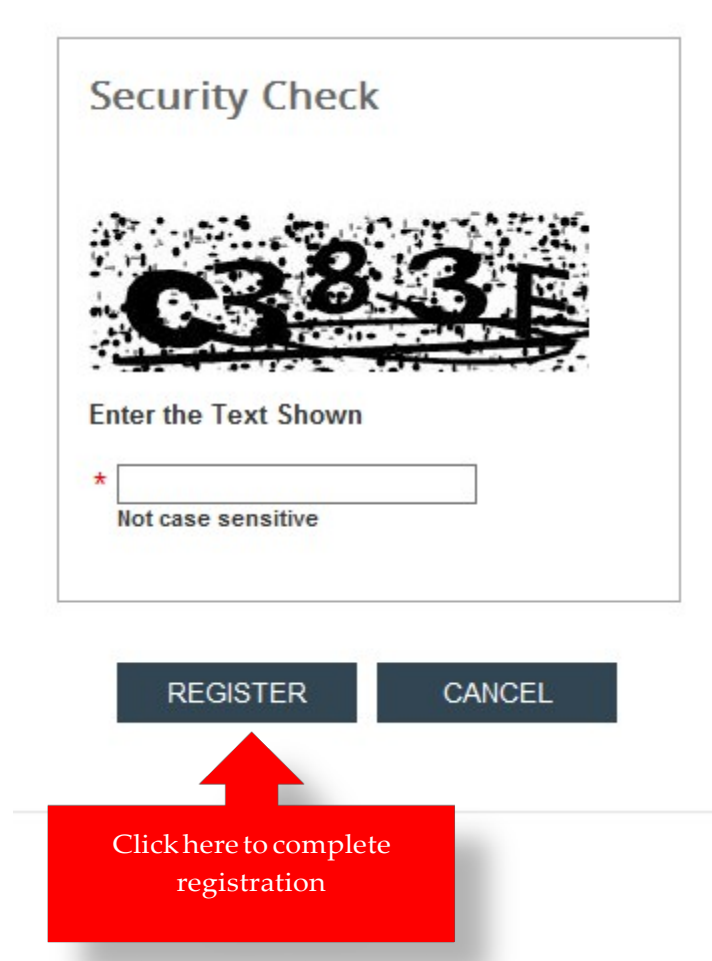

**4. You are now registered and will be taken to the home page.**

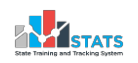

## **ToaccesstheDepartmentofFinancialServices'StateTrainingandTrackingSystem (STATS),navigatetothefollowingwebpage:**

**[https://stats.myfloridacfo.com](https://stats.myfloridacfo.com/)**

**1. Afterfollowingtheinstructionsinthe"Self-RegistrationGuide,"enteryour Username and Password and click "Login Now"**

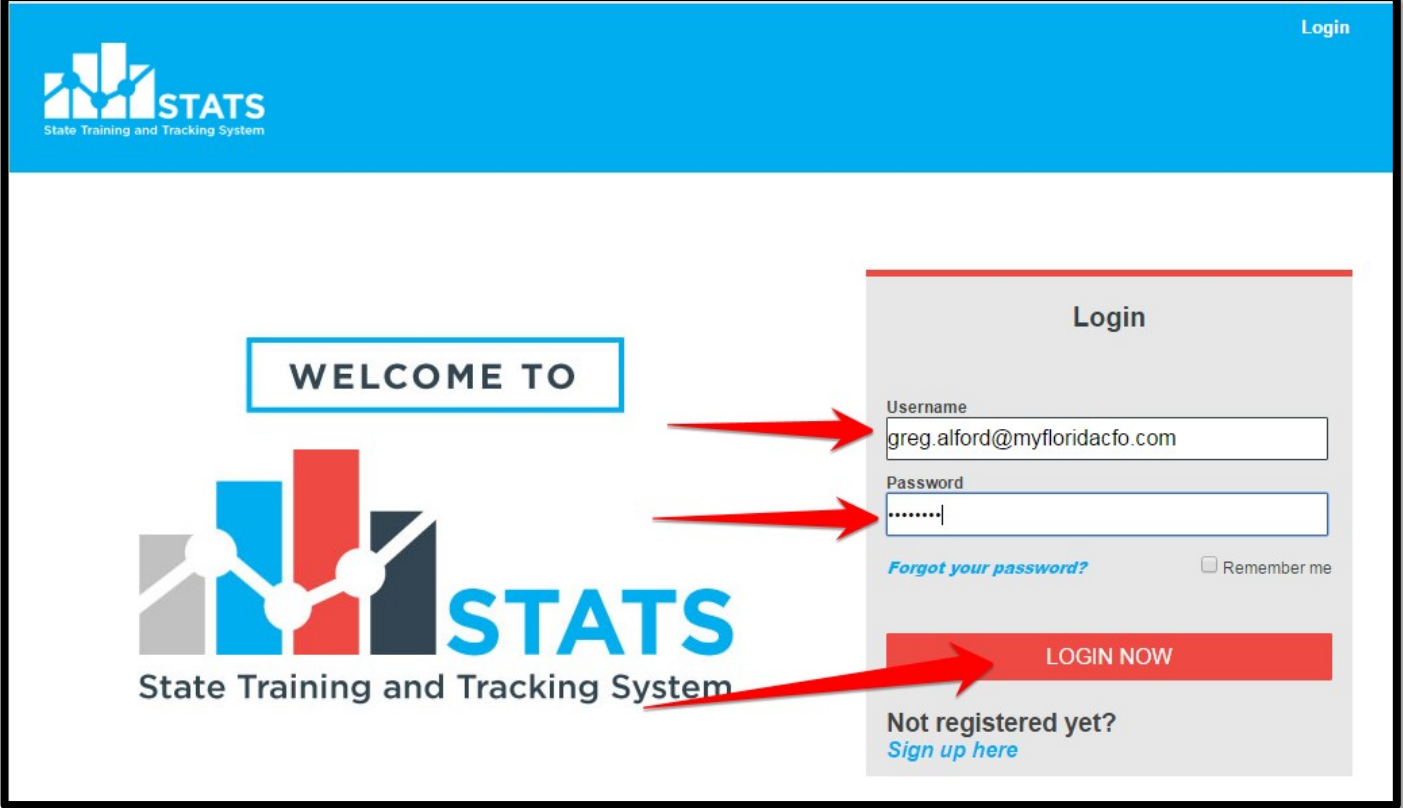

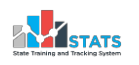

**2. Onthe"Catalog"page,clickthe"RiskManagement"categoryunder"Browse Subjects"**

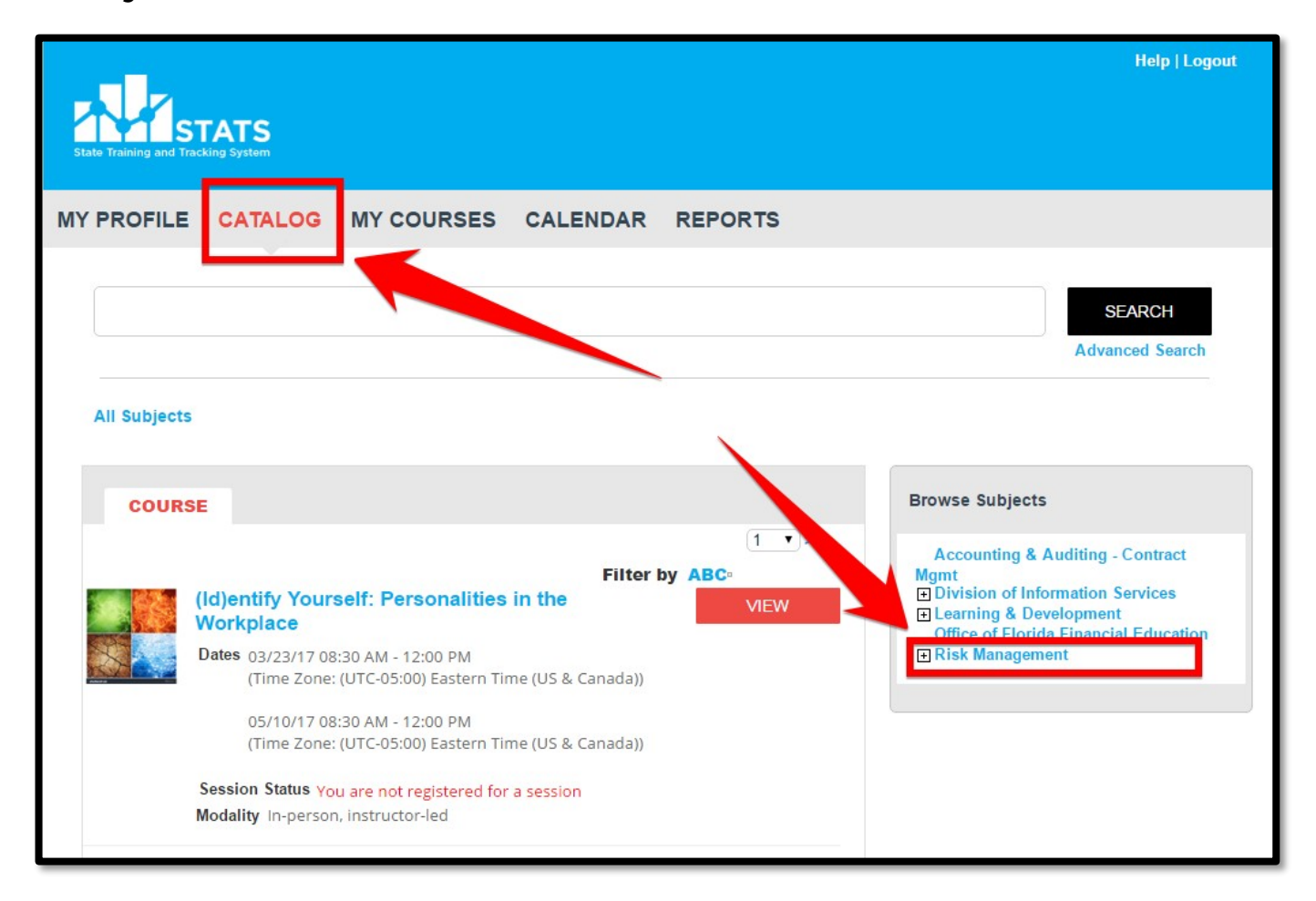

**3. Select"View"for thecoursetitled"FDOTDefensiveDrivingTraining2016/2017"**

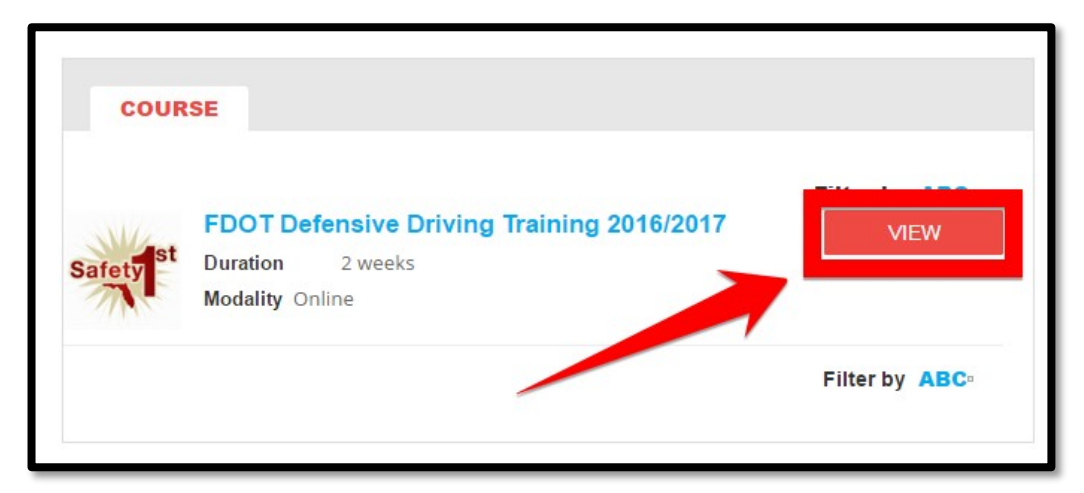

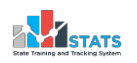

**4. On theleftNavigationbar,click"DefensiveDrivingCourseNavigation Instructions" tobegin.**

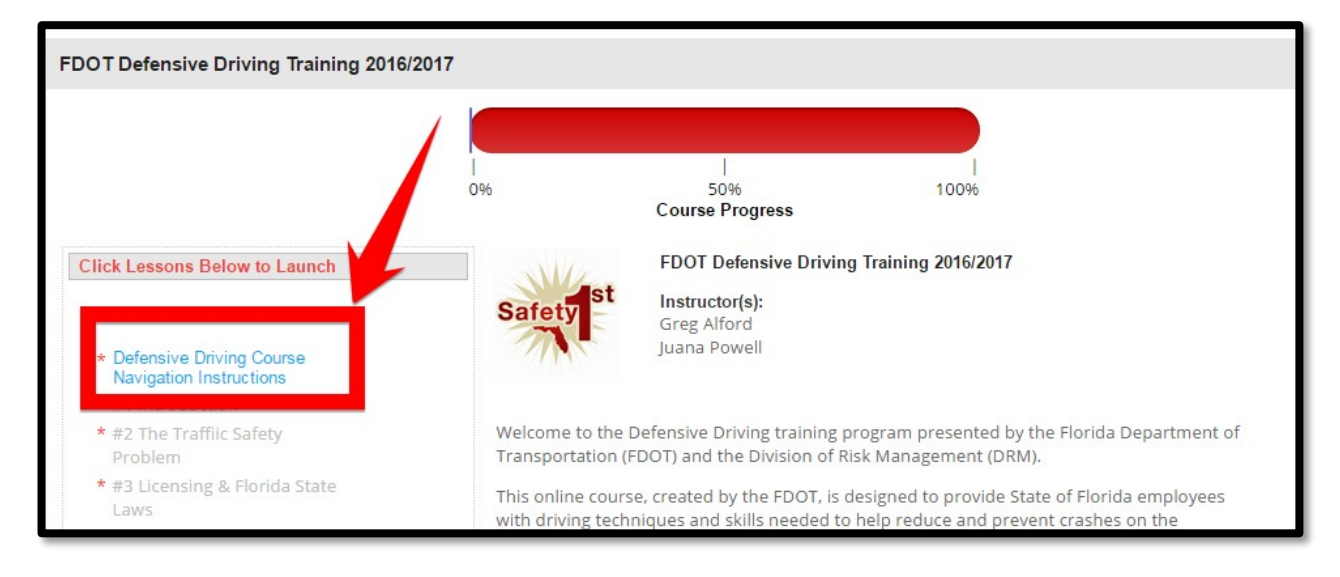

**5. After reading theCourseNavigationInstructions,thenextmodulewillunlockand a green check mark will appear. Click the first module to open itin a new window.**

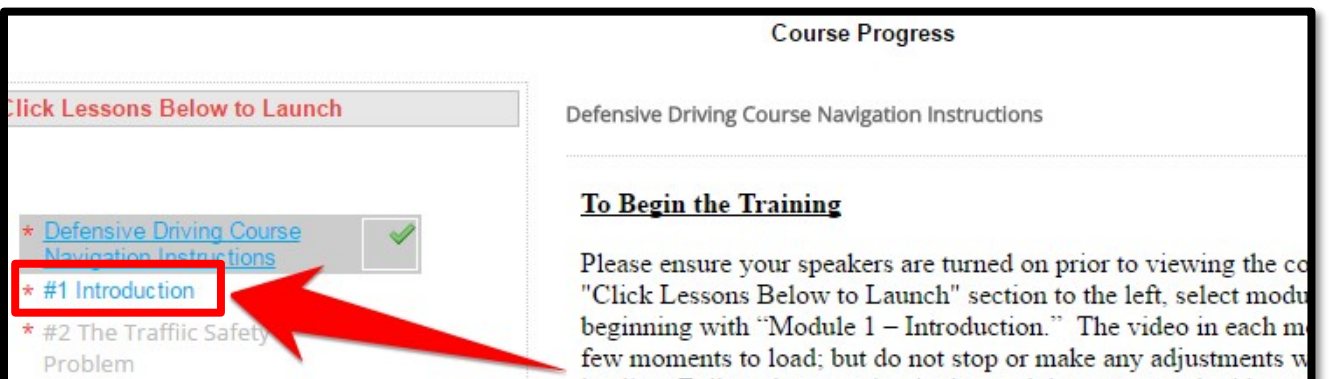

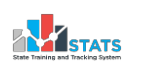

**6. Themodulewillload.Click"Start"tobeginthemodule.Themodulesare interactive,and some require your participation to move forward.**

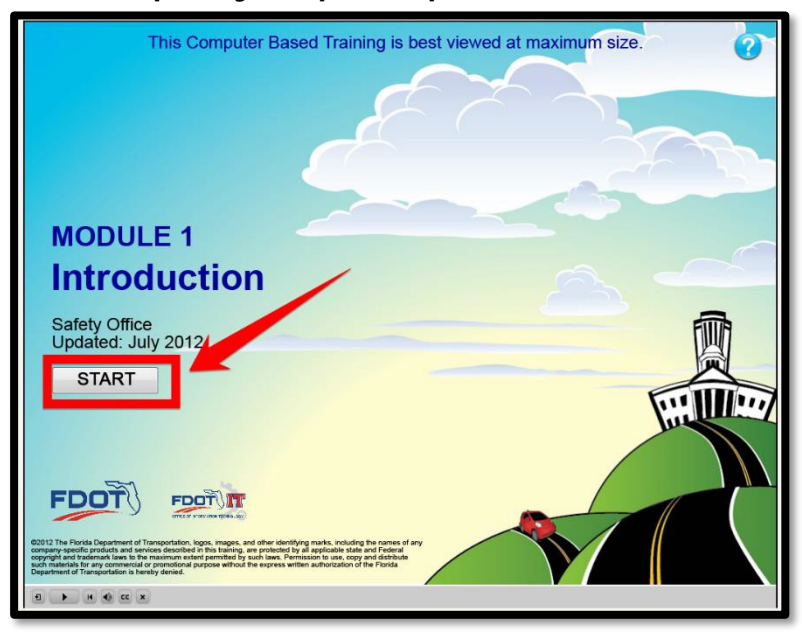

**7. Atthe end ofthemodule,youmust exitthetab orwindow by clicking the(X) on the top right cornerofthetab to returnto thecourse menu.Once youclose thetab,it will mark the module as complete and unlock the next module.Ifthe check mark does not appear, please refresh the page after making sure you have closed the module.**

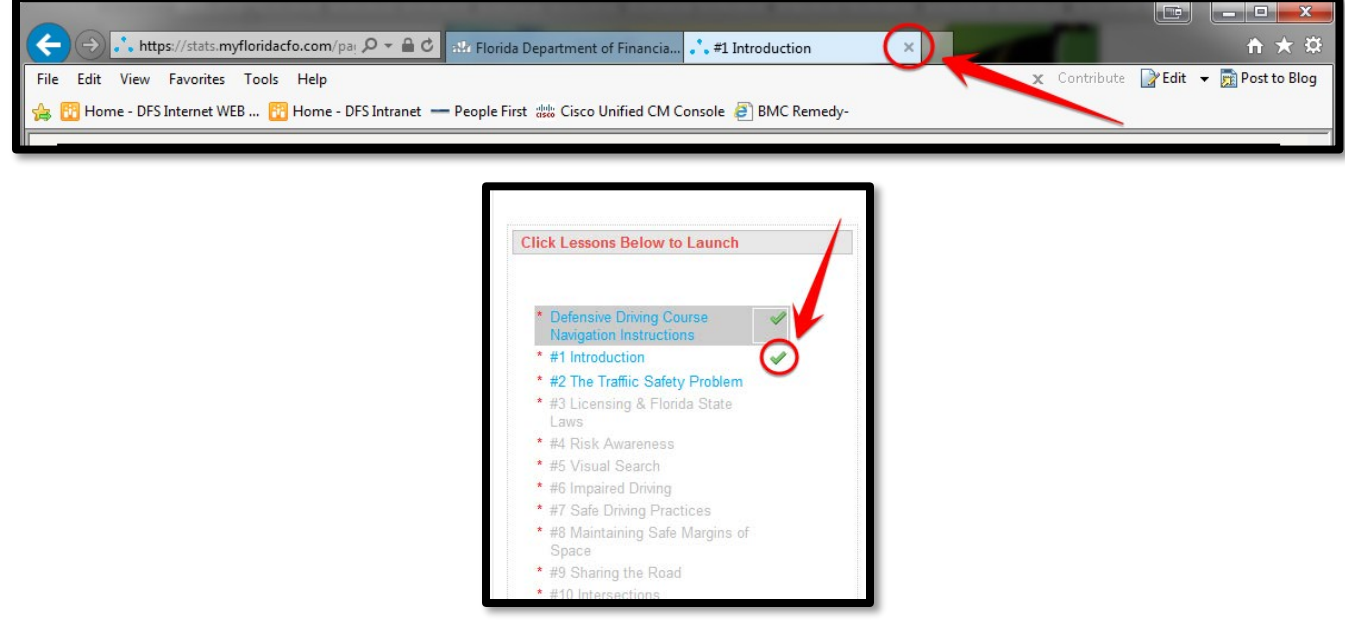

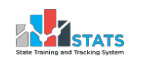

**8. After completing all 11 modules, youwill be able to take the exam. After you complete thecourse exam with a scoreof atleast 80%, selectthe "CONTINUE" button at the end of the exam to access the course evaluation. You may retake the exam if you scored below 80%.**

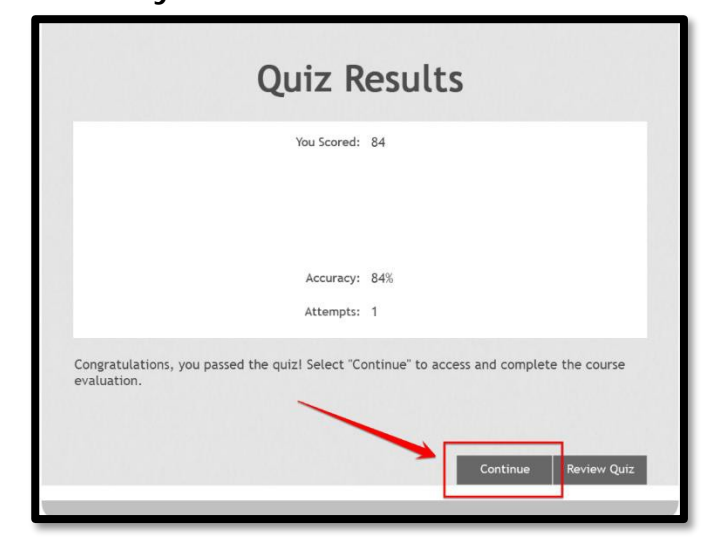

**9. Completion ofthe course evaluation is required to receive your course certificate.Click"SUBMIT"tosaveyouranswers,thenclosethetabtoreturnto the course menu.**

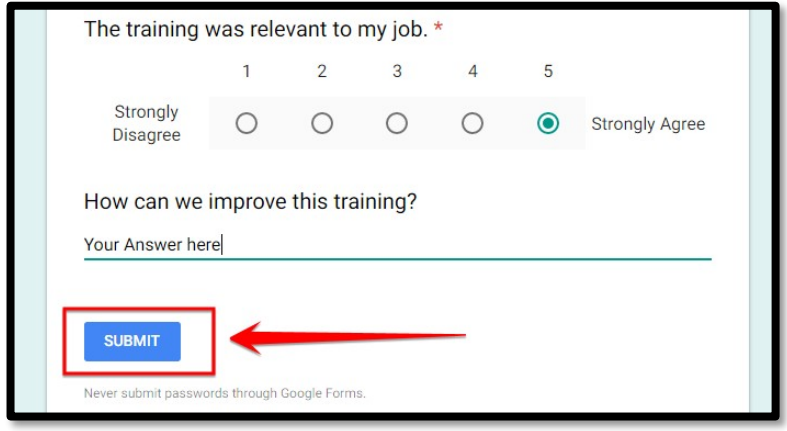

**10. Congratulations!YouhavenowcompletedtheFDOTDefensiveDrivingTraining. Clickon "DefensiveDrivingCourseCertificate Printing Instructions"and follow the instructions to print your certificate.**

> **If you have any questions, please email [StateLossPreventionProgram@myfloridacfo.com](mailto:StateLossPreventionProgram@myfloridacfo.com)**

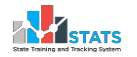